DataMAX Software Group, Inc. El Dorado Hills, CA 95762 USA

# Oracle SCM Cloud Suite Order Management (OM) Ship Confirm

This application is used to: Confirm the line items to be shipped for a selected sales order; Assign a pick-confirmed item to the shipment; or Remove a line item from the shipment.

Workflow Documentation 2022

RFgen provides its customers Oracle-validated, ready-to-use suites of SCM Cloud applications. This document describes the business workflow used in this application.

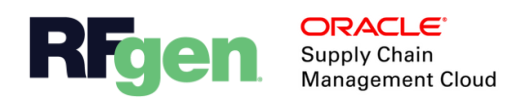

### Oracle SCM Cloud OM – Ship Confirm Workflow

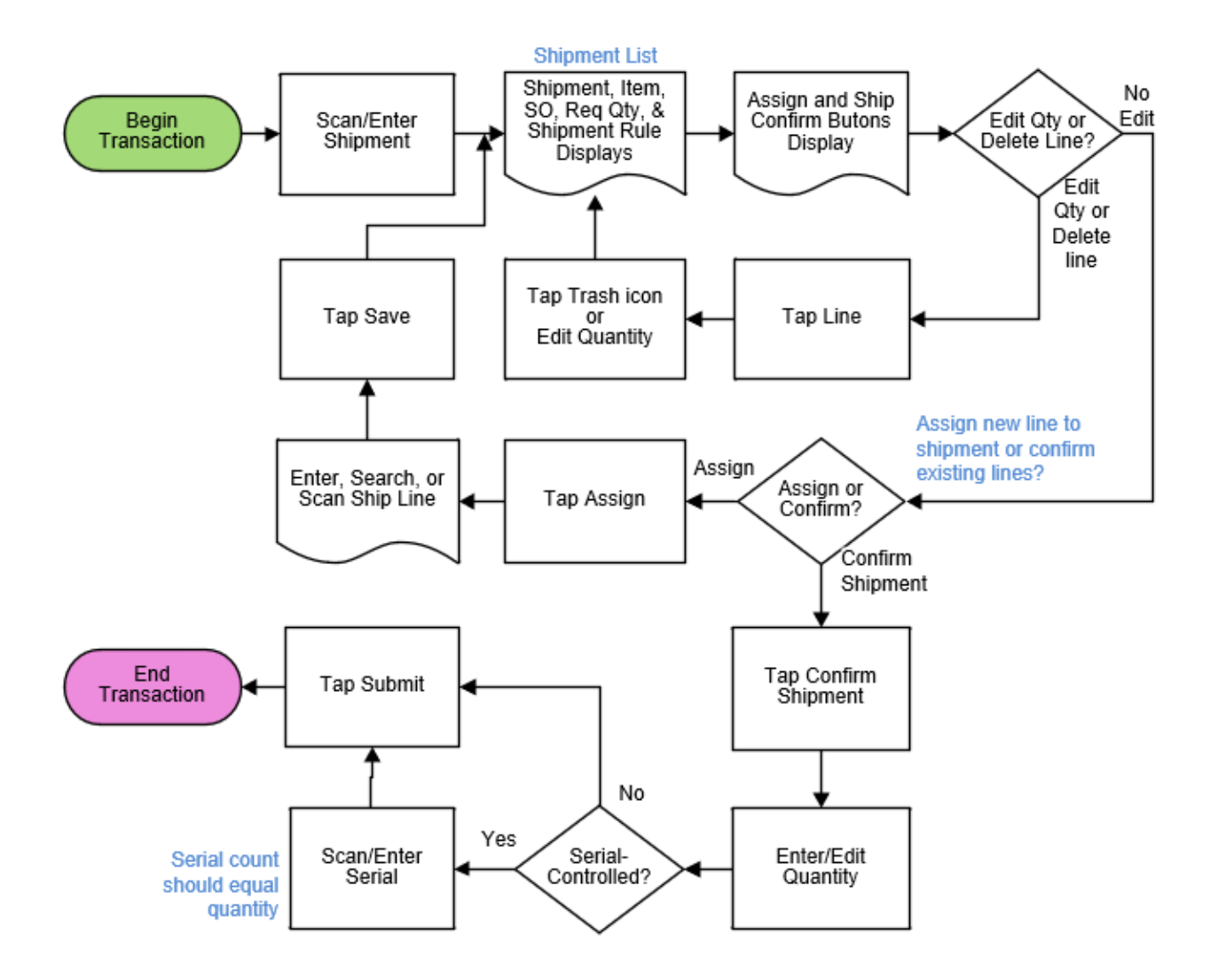

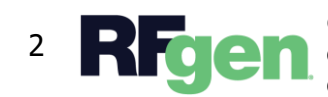

© 2022 RFgen Software. A division of DataMAX Software Group, Inc. All Rights Reserved. All other product, brand, and company name and logos are trademarks or registered trademarks of their respective owners.

## OM – Ship Confirm

This application is used to: Confirm the line items to be shipped for a selected sales order; Assign a pick-confirmed item to the shipment; or Remove a line item from the shipment.

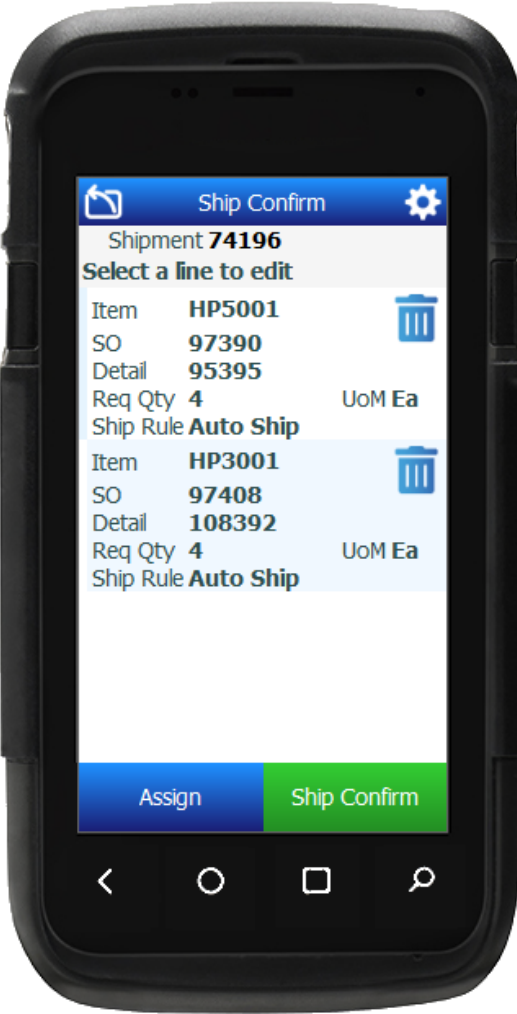

#### Workflow Details

First the user scans, enters or searches the Shipment.

The line details for the Shipment display. The Shipment screen shows:

Shipment Item SO Identifier and Details Required SO Quantity and UOM Shipping Rule

Next, the user choses one of these actions:

- Edit the quantity in a line item
- Remove a line from the shipment
- Assign a new shipment line
- Confirm all lines on the shipment

**To edit a quantity or remove a line from the shipment** the user selects the line. Next the user taps the trash icon to remove the entire line or edits the Req Qty. Once the change is made, and the user choses the next action from the Shipment screen.

**To Assign a new line to the Shipment** the user taps the **Assign** button, then scans, enters, or searches the **Ship Line**. (The ship line is assigned from the SO pick-confirm.) The information is updated, and the cursor returns to the shipment field.

#### **To Confirm Items to be Shipped** the user taps the **Ship Confirm** button.

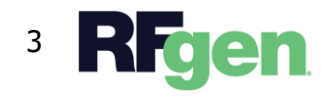

Next the **Maximum Quantity** available for shipment, and the field for the Quantity to be shipped field display.

The user enters the Quantity to be shipped.

- If the item is serial-enabled, the **Serial** field displays. The user scans/enters the serials up to the amount entered in the Quantity field.
- If the item is not serial-enabled, the **Serial** field will not display.

Next, the **Submit** button displays. The user taps the **Submit** button which transfers the confirm shipment information to the Oracle SCM system. Then the app resets to the beginning.

The arrow in the upper left corner takes the user to the menu.

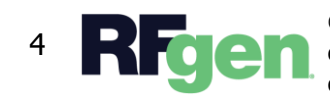